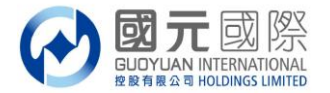

# 港股交易平台"雙重認證"登入用戶操作流程說明

## 交易系統下載版:

# A:以手機短信獲取驗證碼

- 1、 請如常輸入證券帳戶號碼、登入密碼及交易系統驗證碼,登入證券交易系統;
- 2、以手機短信獲取【一次性驗證碼】,如圖顯示短信認證模式驗證窗口,此時,我司系統已向閣下登記手機發
	- 出【一次性驗證碼】,請查看手機獲取,在驗證碼處輸入【一次性驗證碼】然後點擊"驗證",即可登入。

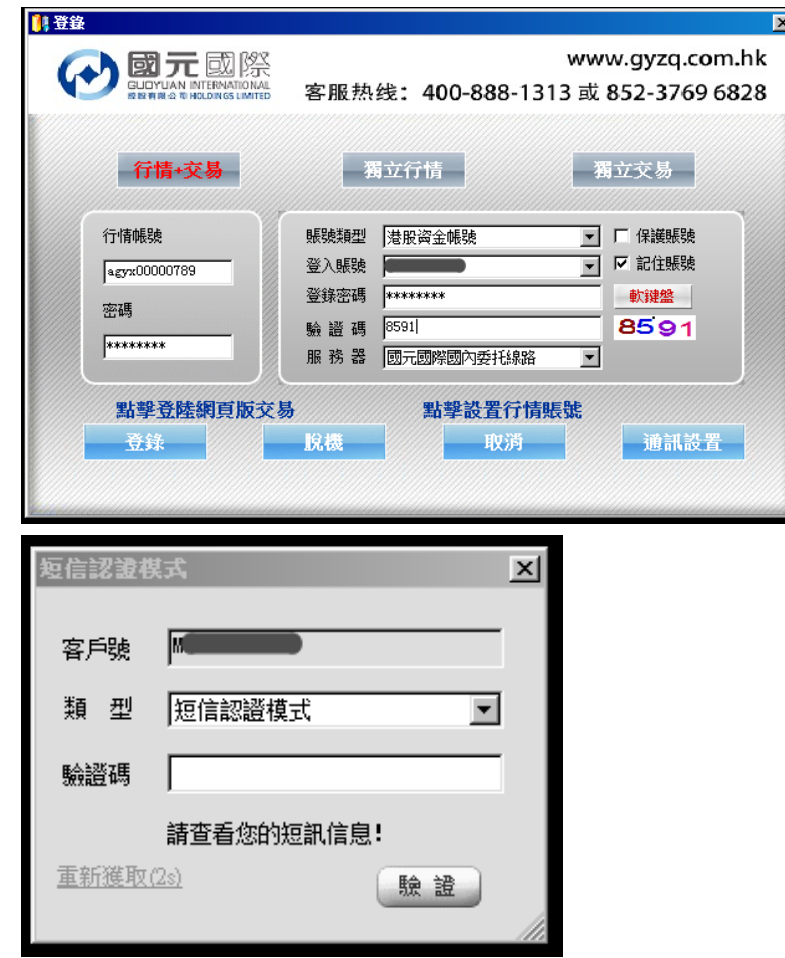

3、為確保客戶可以收到【一次性驗證碼】,如客戶需要,可自行選擇以"軟令牌認證"模式進行雙重認證登入, 此時,客戶可打開國元令牌獲取【一次性驗證碼】。

 $\parallel$ 

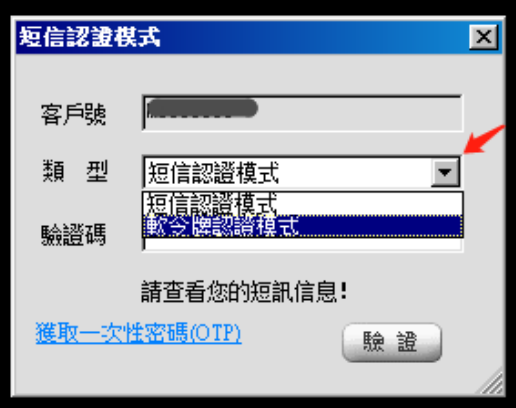

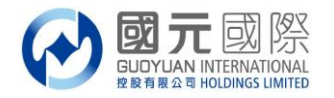

## B:以電子郵件獲取驗證碼

- 1、請如常輸入證券帳戶號碼、登入密碼及交易系統驗證碼,登入證券交易系統;
- 2、以電子郵件獲取【一次性驗證碼】,如圖顯示郵件認證模式驗證窗口,此時,我司系統已向閣下登記郵箱發 出【一次性驗證碼】,請登入郵箱查看獲取,並在驗證碼處輸入【一次性驗證碼】然後點擊"驗證",即可 登入。

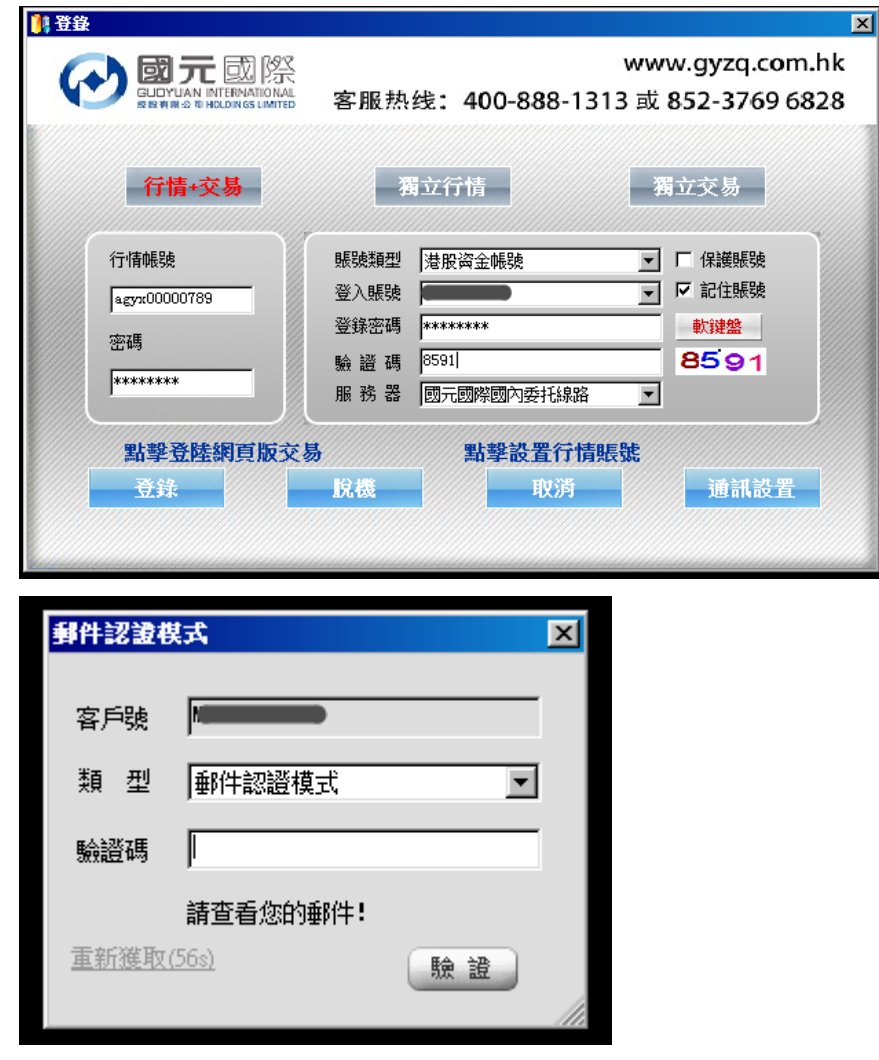

3、為確保客戶可以收到【一次性驗證碼】,如客戶需要,可自行選擇以"軟令牌認證"模式進行雙重認證登入, 此時,客戶可打開國元令牌獲取【一次性驗證碼】。

 $\mathbf I$ 

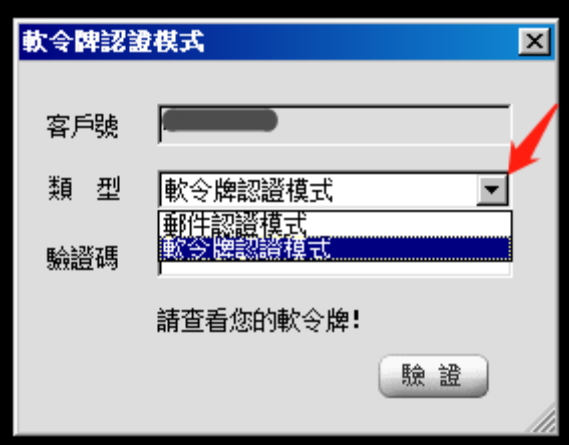

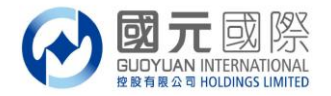

#### C:以軟令牌獲取驗證碼

1、請如常輸入證券帳戶號碼、登入密碼及交易系統驗證碼,登入證券交易系統;

2、如客戶選擇只是以軟令牌獲取【一次性驗證碼】,如圖顯示軟令牌認證模式驗證窗口,此時,我司不會以任何 方式向閣下發出【一次性驗證碼】,客戶需打開國元令牌獲取【一次性驗證碼】。

 $\mathbf I$ 

請注意, "軟令牌認證"模式登入,閣下需預先下載安裝並完成"國元令牌"註冊。

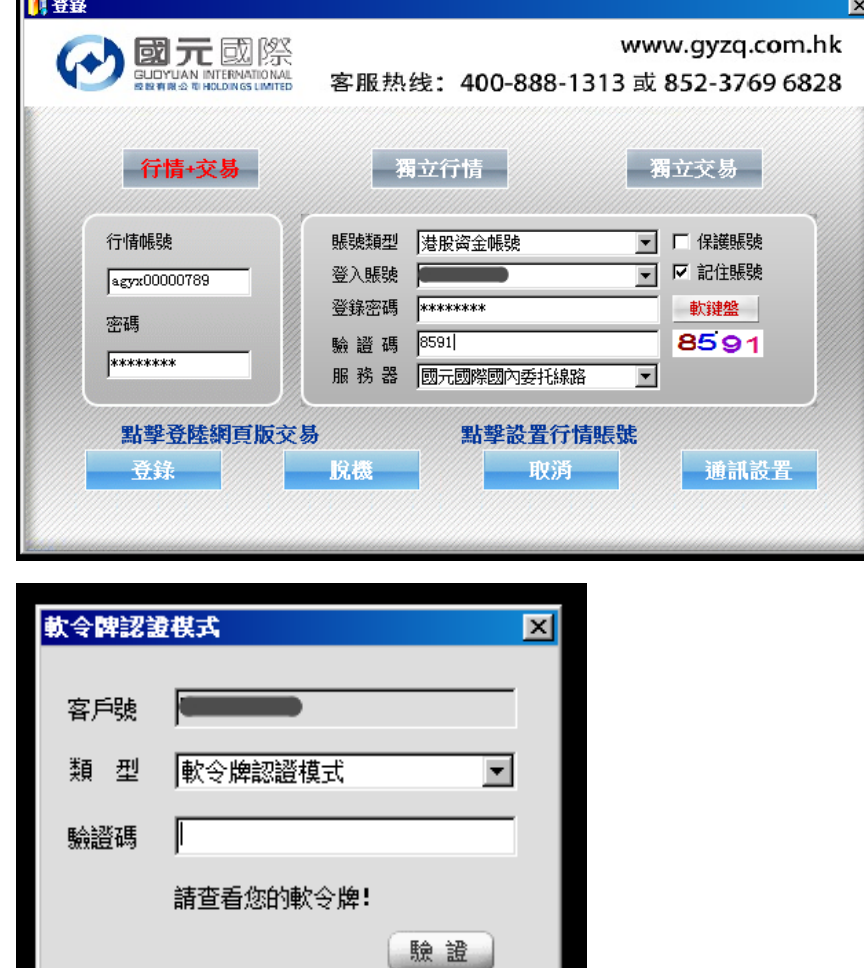

#### 溫馨提示:

- 1. 在雙重認證中,閣下的手機號碼或郵箱將可選擇用於收取一次性驗證碼。
- 2. 手機驗證碼的有效期最長為 5 分鐘、郵箱驗證碼的有效期最長為 10 分鐘、令牌驗證的有效期最長為 30 秒, 請在有效期內輸入,如超時,則需要重新獲取並驗證。
- 3. 閣下務必對預留在本公司的手機號碼和郵箱進行確認(否則可能面臨無法登錄交易系統的風險)。如手機號 碼或者郵箱有變更,應當盡快通知本公司進行更新。
- 4. 閣下應該定時(90 個曆日)修改閣下之帳戶或交易登入密碼。
- 5. 根據香港證監會發出有關網路安全指引,我司於 2018 年 7 月 27 日(生效日)起,閣下在互聯網交易帳戶內進 行:登入系統、重設密碼、執行交易、帳戶資金/股票變動、更改帳戶內的相關資料等,我司將透過電子郵 件/短訊作出通知。
- 6. 閣下必須對登入網上交易帳戶之密碼保密, 不可向未被授權操作戶口的人士透露以及共用。同時使用收取一 次性驗證碼之手機號碼或郵箱,不應設定短訊或郵箱轉發功能。(請將閣下手機裝置時間設定為"自動設定" 模式以確保與系統時間同步)我司將不承擔任何因閣下未能妥善保管密碼而引致的未經授權使用帳戶產生 虧損的責任。

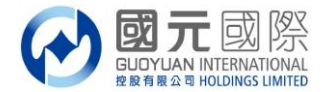

交易系統手機版:

## A:以手機短信獲取驗證碼

- 1、 請如常輸入證券帳戶號碼、登入密碼,登入證券交易系統;
- 2、 以手機短信獲取【一次性驗證碼】,如圖顯示短信認證模式驗證窗口,此時,我司系統已向閣下登記手機發 出【一次性驗證碼】,請查看手機獲取,在驗證碼處輸入【一次性驗證碼】然後點擊"驗證",即可登入。
	- ●●●●● SMC HK 全 上午10:40  $700$ 交易 (+) 国元国际 站点 全部站点  $\checkmark$ (+) 国元国际 **I** 账号 **moorooop** I 站点 全部站点 Ř 密码 ●●●●●●●●  $\times$ 登录 手机短讯 软令牌 Ħ 宮 √继续登录,表示您接受 风险披露说明 国元国际 账号:■ ķ 一次性密码已发送至您的预留手机号 验证码 请输入一次性密码 53s **◎**  $\textcircled{\tiny{\textsf{B}}}$ 多交易  $\circledcirc$  $\oslash$ 行情 首页  $\Box$  $\begin{array}{c|c|c|c|c|c|c} \hline \mathbb{C} & \mathbb{C} & \math$  $\parallel$
- 3、為確保客戶可以收到【一次性驗證碼】,如客戶需要,可自行選擇以"軟令牌認證"模式進行雙重認證登入, 此時,客戶可打開國元令牌獲取【一次性驗證碼】。

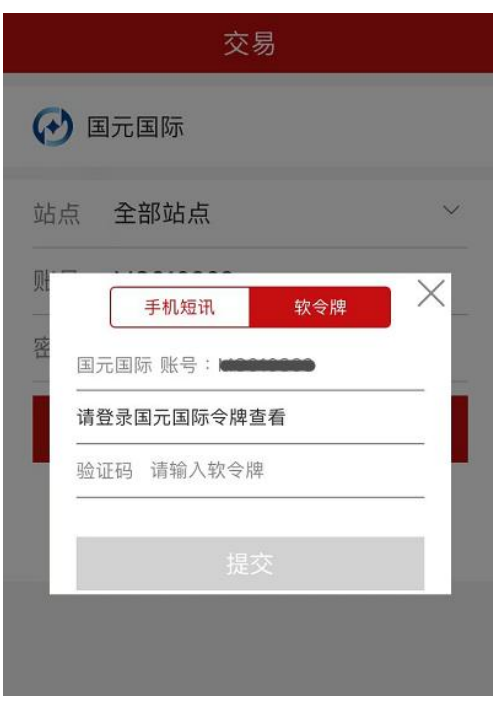

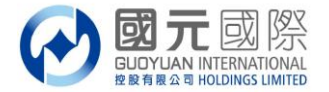

# B:以電子郵件獲取驗證碼

- 1、請如常輸入證券帳戶號碼、登入密碼,登入證券交易系統;
- 2、以電子郵件獲取【一次性驗證碼】,如圖顯示郵件認證模式驗證窗口,此時,我司系統已向閣下登記郵箱發出
- 【一次性驗證碼】,請登入郵箱查看獲取,並在驗證碼處輸入【一次性驗證碼】然後點擊"驗證",即可登入。

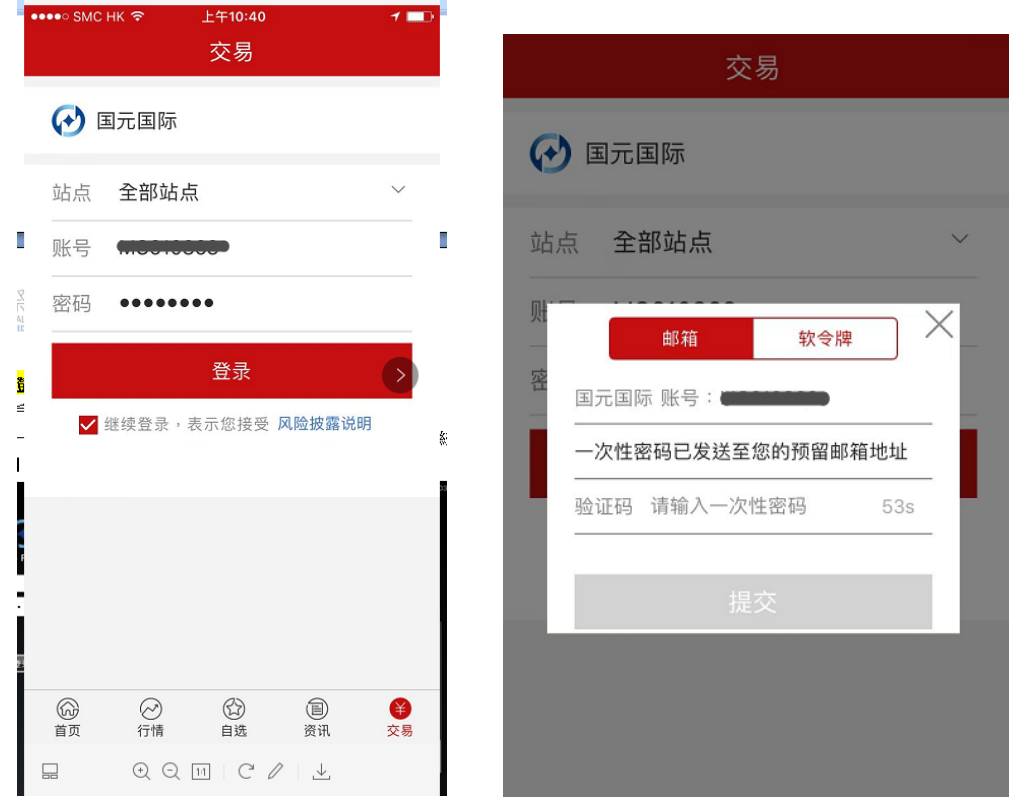

3、為確保客戶可以收到【一次性驗證碼】,如客戶需要,可自行選擇以"軟令牌認證"模式進行雙重認證登入, 此時,客戶可打開國元令牌獲取【一次性驗證碼】。

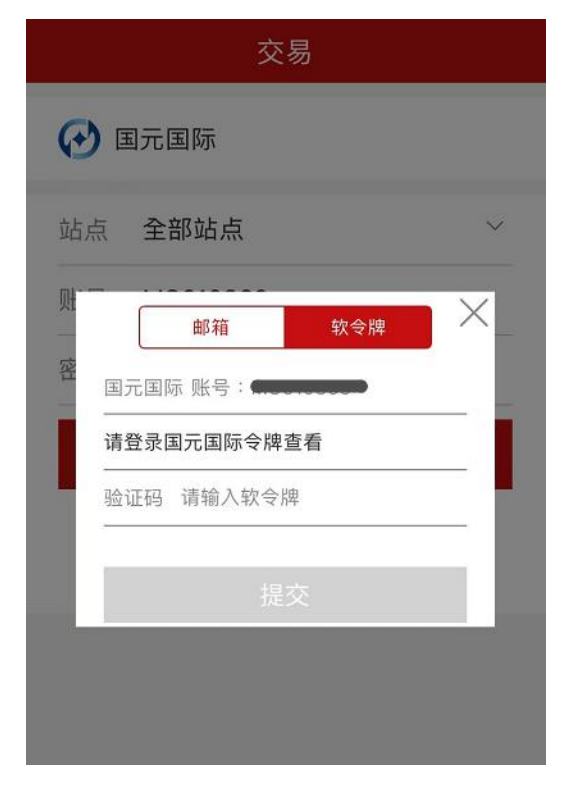

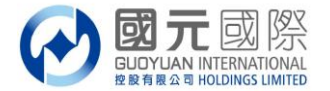

## C:以軟令牌獲取驗證碼

1、 請如常輸入證券帳戶號碼、登入密碼,登入證券交易系統;

2、 如客戶選擇只是以軟令牌獲取【一次性驗證碼】,如圖顯示軟令牌認證模式驗證窗口,此時,我司<mark>不會</mark>以任 何方式向閣下發出【一次性驗證碼】,客戶需打開國元令牌獲取【一次性驗證碼】。 請注意, "軟令牌認證"模式登入,閣下需預先下載安裝並完成"國元令牌"註冊。

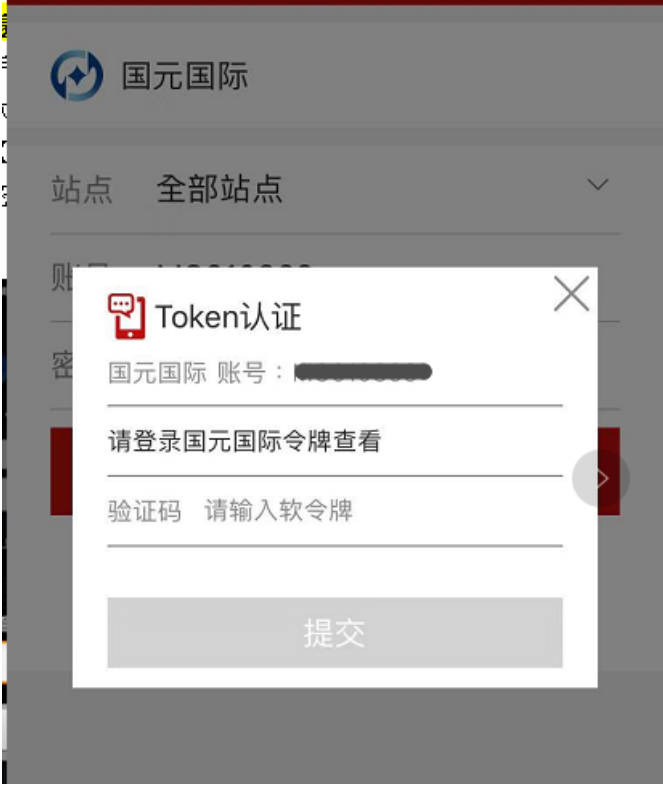

## 溫馨提示:

- 1. 在雙重認證中,閣下的手機號碼或郵箱將可選擇用於收取一次性驗證碼。
- 2. 手機驗證碼的有效期最長為 5 分鐘、郵箱驗證碼的有效期最長為 10 分鐘、令牌驗證的有效期最長為 30 秒, 請在有效期內輸入,如超時,則需要重新獲取並驗證。
- 3. 閣下務必對預留在本公司的手機號碼和郵箱進行確認(否則可能面臨無法登錄交易系統的風險)。如手機號 碼或者郵箱有變更,應當盡快通知本公司進行更新。
- 4. 閣下應該定時(90 個曆日)修改閣下之帳戶或交易登入密碼。
- 5. 根據香港證監會發出有關網路安全指引,我司於 2018 年 7 月 27 日(生效日)起,閣下在互聯網交易帳戶內進 行:登入系統、重設密碼、執行交易、帳戶資金/股票變動、更改帳戶內的相關資料等,我司將透過電子郵 件/短訊作出通知。
- 6. 閣下必須對登入網上交易帳戶之密碼保密, 不可向未被授權操作戶口的人士透露以及共用。同時使用收取一 次性驗證碼之手機號碼或郵箱,不應設定短訊或郵箱轉發功能。(請將閣下手機裝置時間設定為"自動設定" 模式以確保與系統時間同步)我司將不承擔任何因閣下未能妥善保管密碼而引致的未經授權使用帳戶產生 虧損的責任。

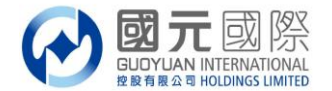

# 交易系統網頁版:

# A:以手機短信獲取驗證碼

- 1、 請如常輸入證券帳戶號碼、登入密碼,登入證券交易系統;
- 2、以手機短信獲取【一次性驗證碼】,如圖顯示短信認證模式驗證窗口,此時,我司系統已向閣下登記手機發
	- 出【一次性驗證碼】,請查看手機獲取,在驗證碼處輸入【一次性驗證碼】然後點擊"驗證",即可登入。

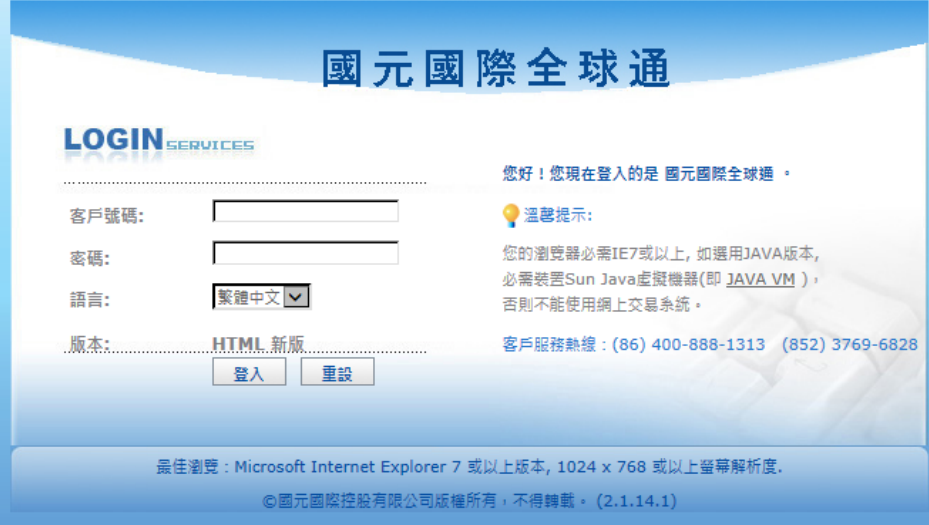

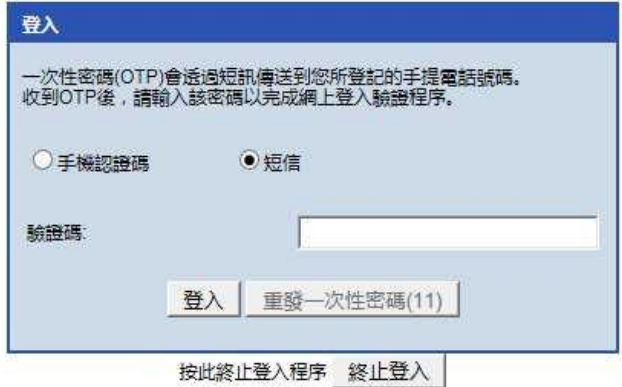

3、為確保客戶可以收到【一次性驗證碼】,如客戶需要,可自行選擇以"軟令牌認證"模式進行雙重認證登入, 此時,客戶可打開國元令牌獲取【一次性驗證碼】。

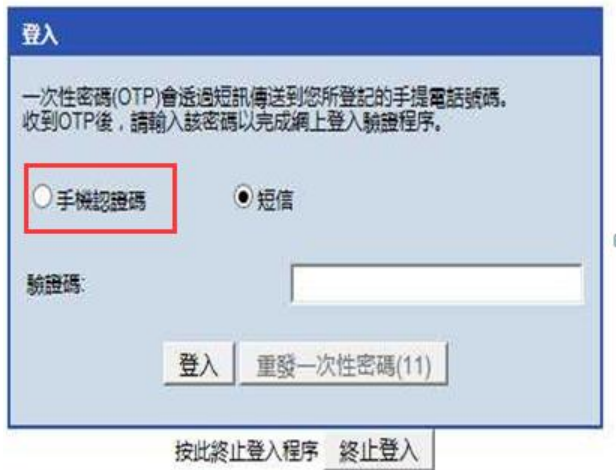

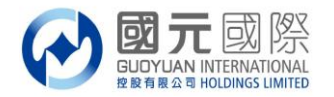

#### B:以電子郵件獲取驗證碼

- 1、 請如常輸入證券帳戶號碼、登入密碼,登入證券交易系統;
- 2、以電子郵件獲取【一次性驗證碼】,如圖顯示郵件認證模式驗證窗口,此時,我司系統已向閣下登記郵箱發 出【一次性驗證碼】,請登入郵箱查看獲取,並在驗證碼處輸入【一次性驗證碼】然後點擊"驗證",即可 登入。

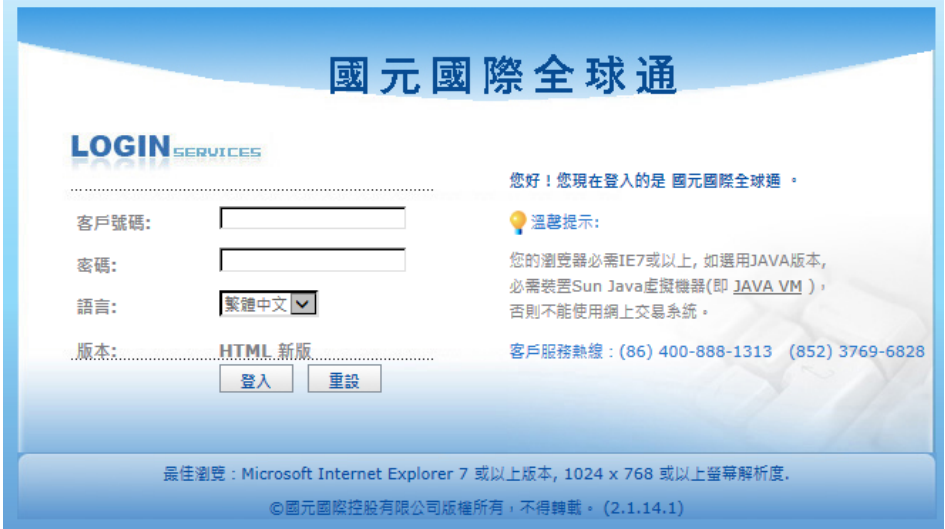

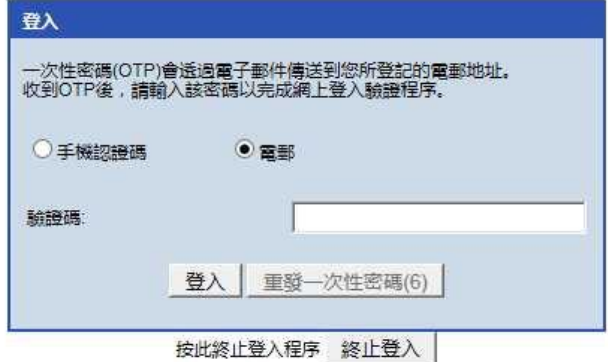

3、為確保客戶可以收到【一次性驗證碼】,如客戶需要,可自行選擇以"軟令牌認證"模式進行雙重認證登入, 此時,客戶可打開國元令牌獲取【一次性驗證碼】。

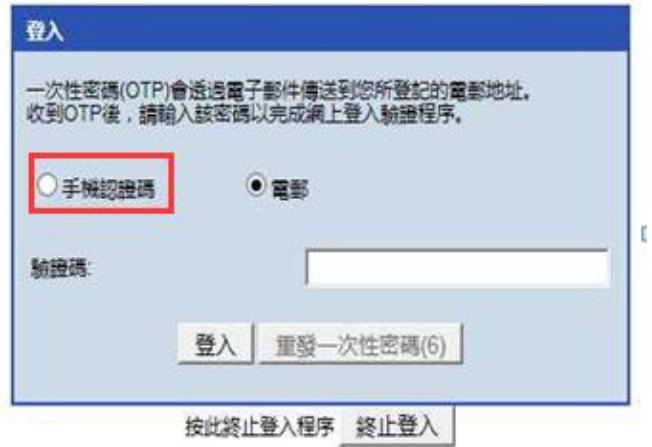

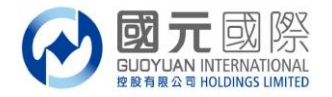

#### C:以軟令牌獲取驗證碼

- 1、 請如常輸入證券帳戶號碼、登入密碼,登入證券交易系統;
- 2、 如客戶選擇只是以軟令牌獲取【一次性驗證碼】,如圖顯示軟令牌認證模式驗證窗口,此時,我司<mark>不會</mark>以任 何方式向閣下發出【一次性驗證碼】,客戶需打開國元令牌獲取【一次性驗證碼】。 請注意, "軟令牌認證"模式登入,閣下需預先下載安裝並完成"國元令牌"註冊。

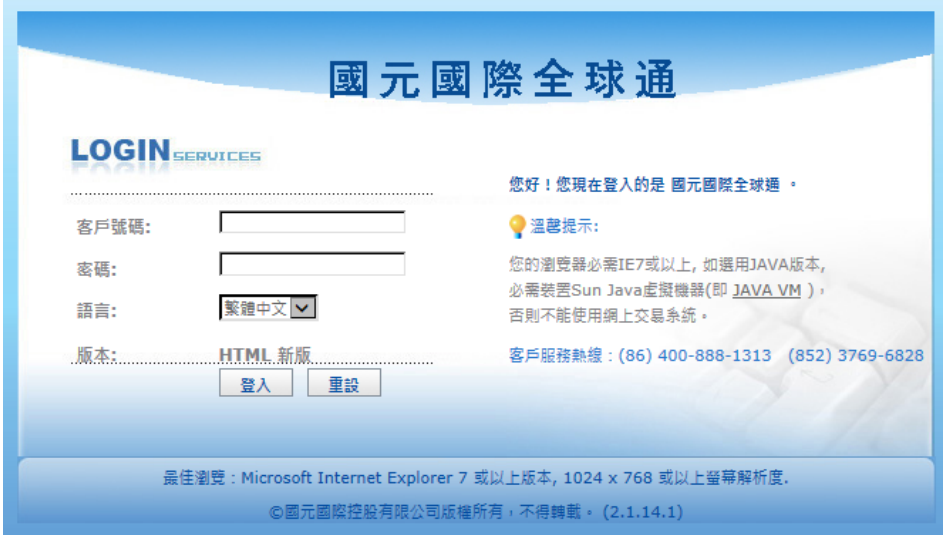

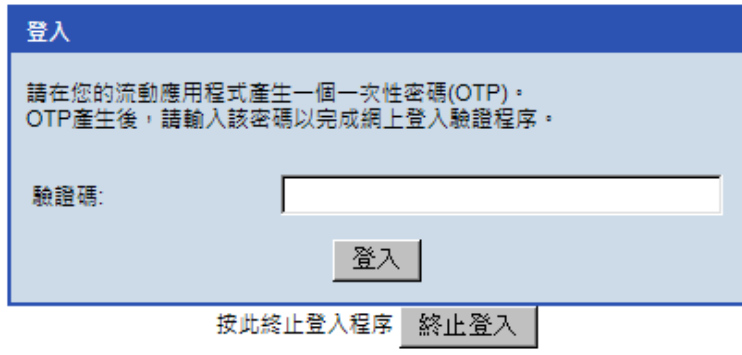

## 溫馨提示:

- 1. 在雙重認證中,閣下的手機號碼或郵箱將可選擇用於收取一次性驗證碼。
- 2. 手機驗證碼的有效期最長為 5 分鐘、郵箱驗證碼的有效期最長為 10 分鐘、令牌驗證的有效期最長為 30 秒, 請在有效期內輸入,如超時,則需要重新獲取並驗證。
- 3. 閣下務必對預留在本公司的手機號碼和郵箱進行確認(否則可能面臨無法登錄交易系統的風險)。如手機號 碼或者郵箱有變更,應當盡快通知本公司進行更新。
- 4. 閣下應該定時(90 個曆日)修改閣下之帳戶或交易登入密碼。
- 5. 根據香港證監會發出有關網路安全指引,我司於 2018 年 7 月 27 日(生效日)起,閣下在互聯網交易帳戶內進 行:登入系統、重設密碼、執行交易、帳戶資金/股票變動、更改帳戶內的相關資料等,我司將透過電子郵 件/短訊作出通知。
- 6. 閣下必須對登入網上交易帳戶之密碼保密, 不可向未被授權操作戶口的人士透露以及共用。同時使用收取一 次性驗證碼之手機號碼或郵箱,不應設定短訊或郵箱轉發功能。(請將閣下手機裝置時間設定為"自動設定" 模式以確保與系統時間同步)我司將不承擔任何因閣下未能妥善保管密碼而引致的未經授權使用帳戶產生 虧損的責任。

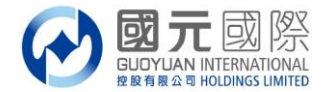

#### 國元令牌安裝及註冊步驟

# 下載安裝:

1、請使用閣下手機,下載安裝"國元國際令牌/guoyuan token",安裝完成,手機桌面會出現以下圖案;

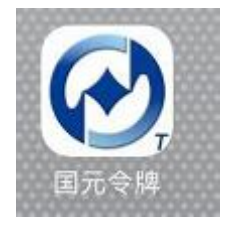

2、如何下載:

IOS版:於手機內 App Store 內搜尋字眼"國元國際令牌/guoyuan token"即可點擊安裝;

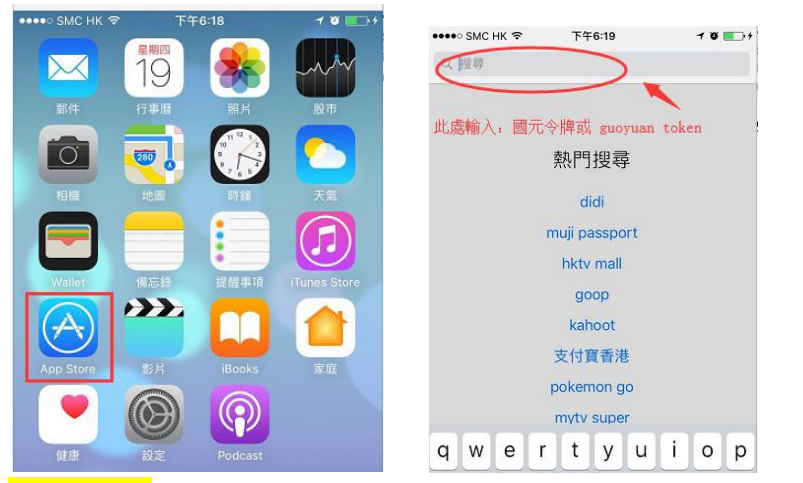

Android 版: 請使用 Android 手機打開網址: www.gyzq.com.hk,然後點擊"軟件下載"

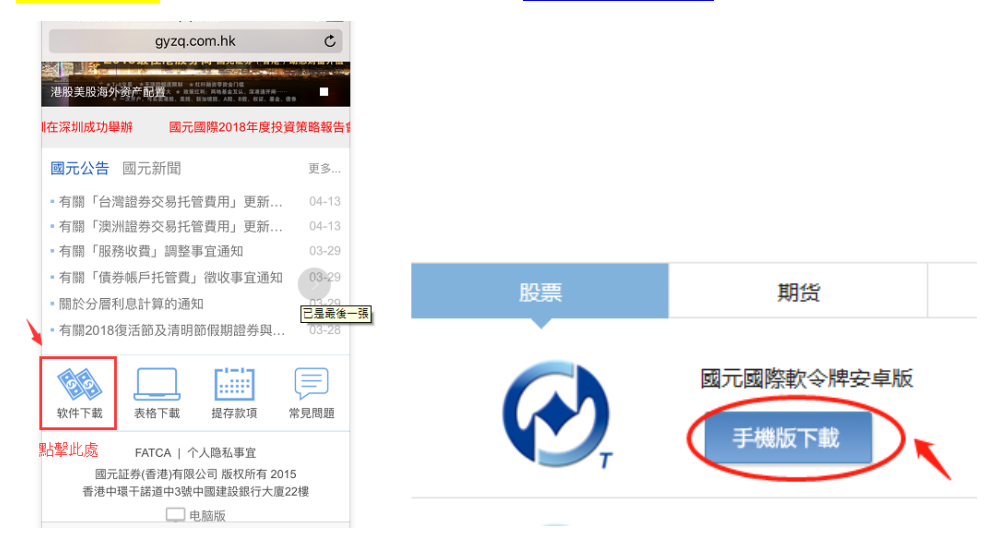

3、下載完成後,雙擊打開,需預設"國元軟令牌/guoyuan token"6位數字的登入密碼;

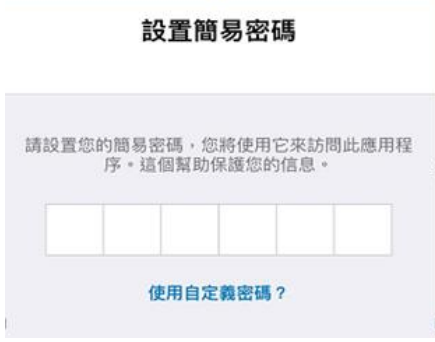

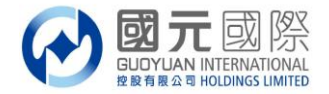

## 令牌註冊:

1、客戶將收到我司發出的激活國元令牌郵件;

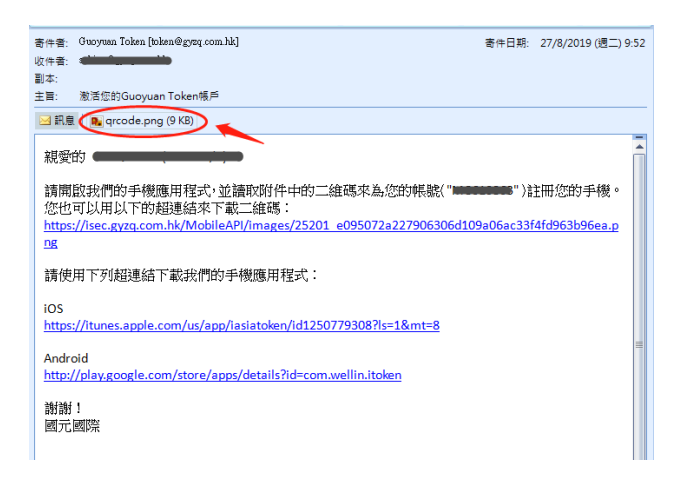

2、點擊郵件中的連接或附件中的 QR Code 圖; 使用將要進行"國元令牌"註冊的手機進行掃碼

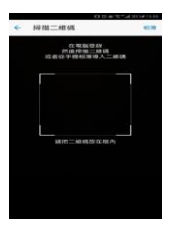

3、設置成功後便顯示"國元令牌"的【一次性驗證碼】,同時,閣下在國元登記之郵箱即時會收到"國元令牌" 註冊成功郵件;及註冊成功的郵件通知。

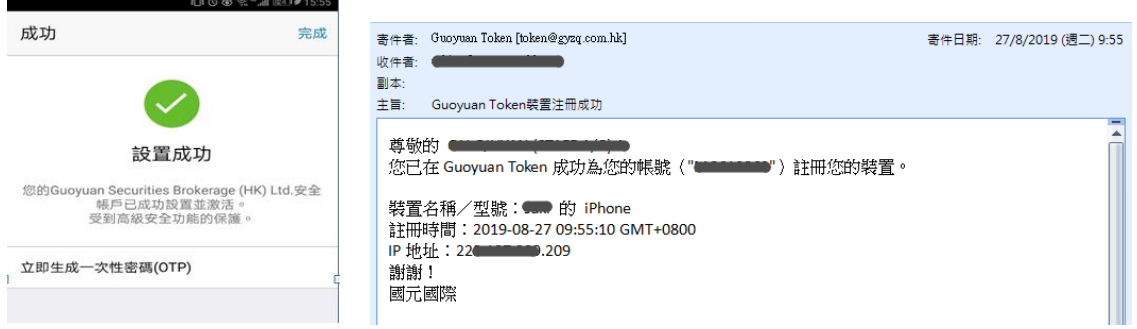

4、如客戶手機有指紋解鎖功能,可以在設定內使用指紋,這樣每次打開國元令牌手機版時就不用輸入 6 位數字 的私人密碼;

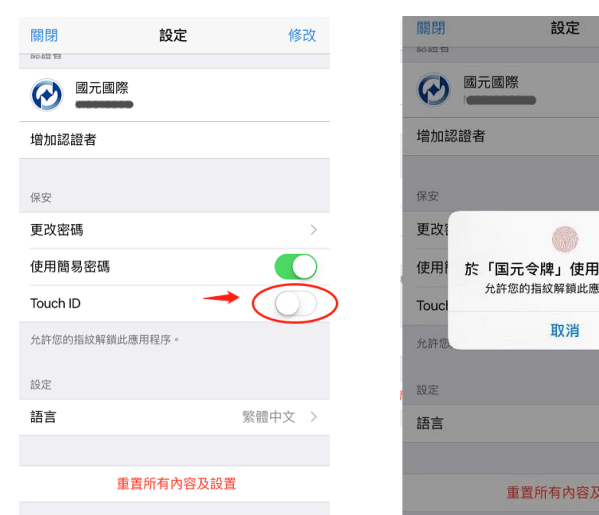

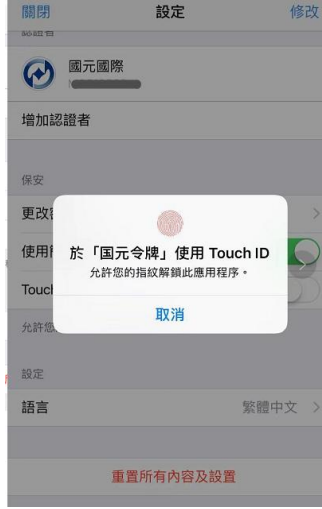